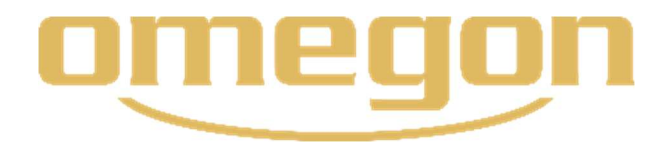

Istruzioni

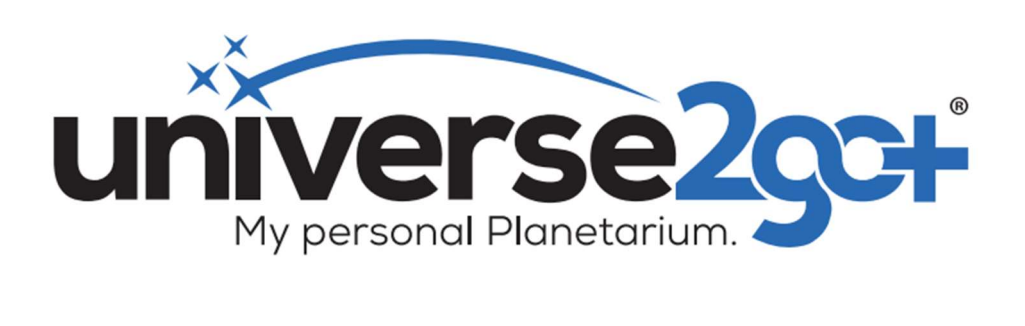

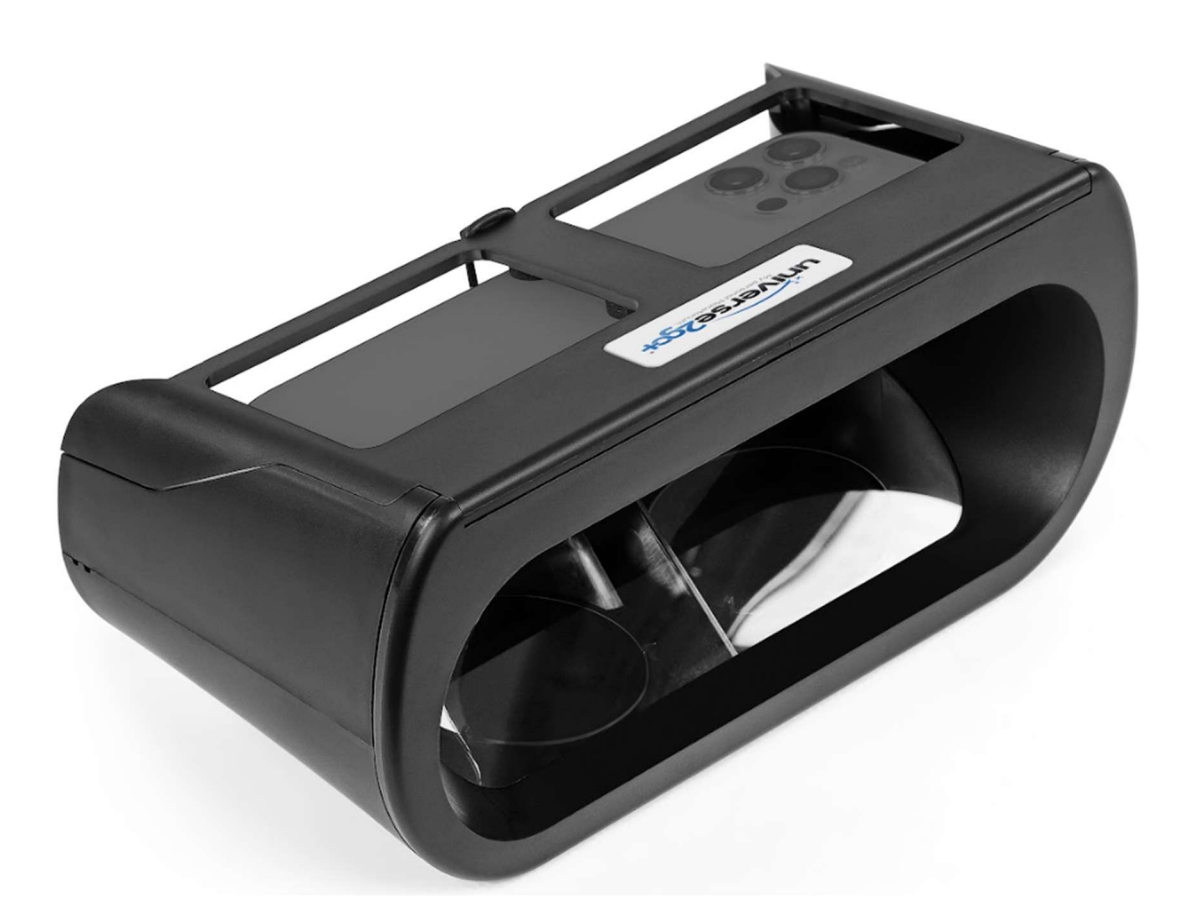

#### Fornitura

 1x Occhiali per l'osservazione delle stelle Universe2go+ 1X diaframma rimovibile 1x scheda con QR Code per scaricare le istruzioni

#### Avvertenze

- Non utilizzare Universe2go+ per osservare il sole. Pericolo di danni agli occhi!
- Non lasciare Universe2go+ al sole
- Utilizzare Universe2go+ solo in un ambiente sicuro
- Inserire sempre lo smartphone in modo sicuro e ben saldo
- I bambini devono utilizzare Universe2go+ solo sotto supervisione

#### Sommario

#### 1. Attivazione

- 1.1 Componenti
- 1.2 Download
- 1.3 Tipi di funzionamento

# 2. Impostazione per l'utilizzo degli occhiali per l'osservazione delle stelle

- 2.1 Adattamento per inserimento smartphone
- 2.2 Impostazione distanza interpupillare

#### 3. Controllo del menù

#### 4. Calibrazione delle stelle

5. Navigazione nel cielo stellato

#### 6. I tipi di funzionamento in sintesi

- 6.1 Utilizzo come mappa stellare
- 6.2. Utilizzo come planetario

## 7. Impostazioni dell'app

#### 8. Aiuto online

#### 9. Requisiti di sistema

È espressamente proibita qualsiasi forma di riproduzione dell'intero contenuto di questo documento o di parti di esso al di là dell'uso privato previsto. Fatti salvi errori e modifiche. Tutti i testi, le immagini e i marchi sono di proprietà di nimax GmbH.

#### Il mio planetario personale Universe2go+

Grazie per aver acquistato il planetario Omegon Universe2go+. Con questo planetario portatile, potrete trascorrere molte ore meravigliose sotto il cielo stellato e allo stesso tempo conoscerlo molto bene. Universe2go+ offre molti più vantaggi di una mappa stellare convenzionale. È possibile vedere il cielo stellato e allo stesso tempo le linee delle costellazioni per orientarsi, così come gli oggetti e i relativi dati. La funzione audio fornisce inoltre tutti i fatti interessanti.

Universe2go+ è stato sottoposto a un'ulteriore evoluzione ed è ora ancora più preciso e smart del suo predecessore. Il risultato è un'esperienza ancora più straordinaria grazie all'unione di stelle e informazioni digitali. Anche il menù di navigazione è stato ridisegnato per un uso più intuitivo. Tutte le funzioni più importanti sono ora disponibili a colpo d'occhio e anche gli smartphone più grandi, con dimensioni fino a 167x78x11 mm, possono essere utilizzati con gli occhiali per l'osservazione delle stelle.

Con Universe2go+ è quasi come essere in un vero planetario, solo in condizioni reali. Basta rilassarsi e godersi il cielo stellato. È possibile così diventare esperti del cielo.

## 1. Attivazione

## 1.1 Componenti

Universe2go+ è composto da due parti:

Parte 1: l'app "Universe2go+", che funziona sullo smartphone e Parte 2: gli occhiali per l'osservazione delle stelle "Universe2go+", in cui viene inserito lo smartphone.

#### 1.1 Download

Innanzitutto scaricare l'app Universe2go+ dall'App Store o da Google Play Store e installarla sullo smartphone. L'app verrà installata in tedesco, inglese, francese o spagnolo a seconda delle impostazioni linguistiche.

Per scaricare il programma è necessaria una connessione a Internet. L'app può quindi essere utilizzata senza una connessione a Internet.

L'app viene costantemente elaborata. Le informazioni sugli aggiornamenti e le nuove funzioni sono disponibili sul sito https://universe2go.com/it/

#### 1.2 Tipi di funzionamento

Dopo aver aperto l'app, viene visualizzata per prima la modalità mappa stellare. In questa modalità, si utilizza l'app senza occhiali per l'osservazione delle stelle.

Toccando una volta il display, appare il menù con il quale è possibile effettuare varie impostazioni e passare direttamente alla modalità planetario selezionando "Modalità".

Con alcuni modelli di telefono cellulare che utilizzano Android come sistema operativo, potrebbe essere necessario toccare due volte. La modalità planetario orienta attraverso il cielo notturno come una guida audiovisiva del cielo. Per una descrizione dettagliata di entrambi i tipi di funzionamento si rimanda al punto 6.

# 2. Impostazione per l'utilizzo degli occhiali per l'osservazione delle stelle

Universe2go+ può essere utilizzato con molti smartphone di dimensioni, schermi, numero di pixel e densità di pixel diversi. Nota: I requisiti di sistema sono riportati alla fine delle istruzioni per

l'uso.

Nota: Il giroscopio, la bussola, i servizi di localizzazione, il microfono e la suoneria dello smartphone devono essere attivati nelle impostazioni del telefono (iPhone).

Consultare anche l'aiuto online sul sito https://universe2go.com/it/ alla voce di menù "ASSISTENZA AI CLIENTI".

## 2.1 Adattamento per inserimento smartphone

Gli occhiali per l'osservazione delle stelle Universe2go+ possono essere personalizzati per adattarsi perfettamente allo smartphone personale. In questo modo si garantisce il giusto inserimento:

A Rimuovere i tamponi di schiuma in dotazione.

B Aprire il coperchio degli occhiali per l'osservazione delle stelle. In funzione del modello di smartphone è necessario un posizionamento leggermente diverso, quindi è possibile utilizzare i tamponi per regolare l'inserimento corretto rispetto al proprio modello.

C Posizionare il telefono nella base di appoggio con il display rivolto verso il basso. La fotocamera si trova sul lato sinistro e i tasti del volume sono rivolti in direzione degli occhiali per l'osservazione delle stelle. Posizionare il telefono cellulare il più centralmente possibile rispetto alla cornice. Assicurarsi che la fotocamera e gli eventuali pulsanti di controllo laterali non siano coperti o premuti dalla cornice e, se necessario, mantenere una certa distanza.

D A questo punto, impostare la posizione finale dello smartphone.

E Prendere i tamponi adesivi e posizionarli (senza rimuovere la pellicola) sul retro dello smartphone. Ora chiudere il coperchio e verificare che si chiuda correttamente.

F Quando si è soddisfatti, rimuovere la pellicola dalle aree adesive dei tamponi e incollarli nella posizione testata sul lato interno del coperchio.

## 2.2 Impostazione della distanza interpupillare

Per impostare la distanza interpupillare personale da utilizzare in modalità planetario, andare direttamente al menù in modalità mappa stellare in => Impostazioni => Occhi => Distanza. Scorrendo verso l'alto o verso il basso e toccando il segno di spunta, è possibile regolare individualmente la distanza interpupillare. L'impostazione predefinita è 65 mm. La distanza interpupillare è necessaria per l'uso con entrambi gli occhi.

Nota: Se si portano gli occhiali, probabilmente la distanza interpupillare personale sarà riportata sulla tessera degli occhiali. Se non si indossano occhiali, provare diverse distanze o misurarle con un righello per la distanza interpupillare (D.I.). L'impostazione della distanza interpupillare è necessaria solo se nelle impostazioni è attivata la funzione "Entrambi gli occhi".

#### 3. Controllo del menù

Dopo aver avviato l'applicazione e aver toccato una volta il display all'esterno di una costellazione, appare il menù di navigazione circolare, le cui voci possono essere attivate anche dal tocco. Se il menù non viene utilizzato, scompare dopo pochi secondi e può essere attivato in qualsiasi momento toccando nuovamente il display. In generale è sempre possibile tornare indietro di un passo nella navigazione del menù toccando la freccia nel cerchio del menù o chiuderlo toccando la "X". [Fig. 1]

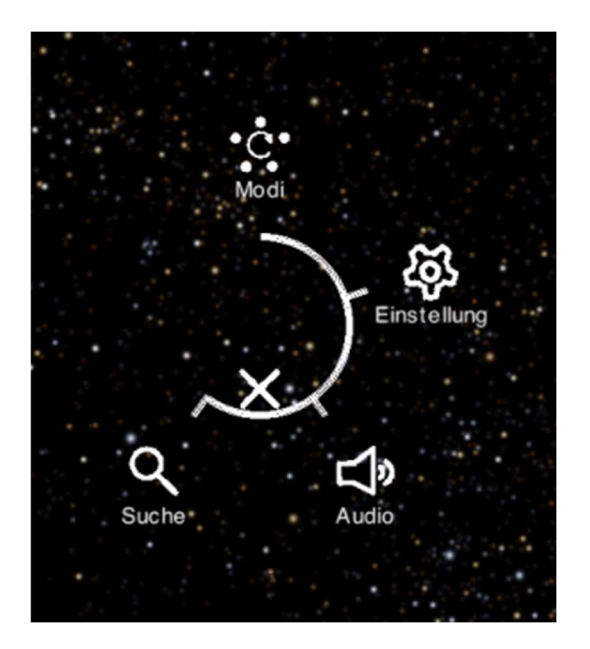

#### Fig. 1

Non appena si passa alla voce di menù "Modalità" e si inserisce lo smartphone negli occhiali per l'osservazione delle stelle per l'uso in modalità planetario, non si controlla più la navigazione del menù tramite il display del cellulare, ma inclinando la testa.

Come si attiva il menù di navigazione? A tal fine ruotare gli occhiali per l'osservazione delle stelle verso il basso, in direzione del pavimento, e poi in direzione orizzontale, cioè come se si guardasse dritto davanti a sé. Il menù viene visualizzato.

Per controllare e selezionare comodamente le voci di menù in modalità planetario, si consiglia di effettuare l'operazione in questa direzione di osservazione.

#### 4. Calibrazione delle stelle

L'Universe2go+ si orienta puntando su qualsiasi stella dopo aver rimosso il diaframma.

La fotocamera dello smartphone deve avere una visione chiara del cielo stellato affinché l'applicazione raggiunga un elevato livello di precisione. Se qualcosa ostruisce il campo visivo della fotocamera (ad esempio la punta delle dita, piante alte o edifici), il riconoscimento del cielo stellato sarà disturbato. I luoghi con una buona visibilità generale sono i più adatti.

Se si verificano problemi di rilevamento durante la calibrazione, seguire questi suggerimenti:

A Cambiare posizione e allontanarsi dagli oggetti metallici (ad es. veicoli, ringhiere).

B Evitare fonti di luce come i lampioni. Quanto più scuro è l'ambiente circostante, tanto più accurata può essere la calibrazione.

C Assicurarsi che gli occhiali per l'osservazione delle stelle Universe2go+ siano posizionati direttamente sul naso. L'inclinazione degli occhiali per l'osservazione delle stelle indipendentemente dal naso può portare a una peggiore qualità del sensore.

È inoltre possibile verificare le possibili fonti di errore alla voce di menù Impostazioni => Generale => Calibrazione.

Nota: le stelle possono essere osservate in modo meraviglioso e completamente rilassato anche da una sedia a sdraio.

#### 5. Navigazione nel cielo stellato

Universe2go+ funziona al meglio quando ci si sposta da una stella all'altra del cielo. Ciò significa che Universe2go+ è sempre in grado di allinearsi con l'astro corrente, massimizzando l'affidabilità del cielo stellato reale e virtuale.

Nota: Localizzare i corpi celesti con la massima accuratezza possibile, in quanto gli occhiali per l'osservazione delle stelle si ricalibrano continuamente durante l'osservazione stessa. Tuttavia, questo significa anche che la calibrazione si deteriora se non si mira all'oggetto, ma leggermente fuori bersaglio.

Nota: Per annullare l'audioguida o tornare dalla vista zoomata di un oggetto celeste, scuotere brevemente gli occhiali stellari dal polso o generare l'impulso scuotendoli brevemente verso l'alto/il basso. Dopo alcuni secondi, la riproduzione audio si interrompe o l'immagine si riduce.

 $11/18$ 

## 6. I tipi di funzionamento in sintesi

Sono disponibili diverse opzioni per esplorare il cielo stellato.

## 6.1. Modalità mappa stellare

Dopo aver aperto l'app, viene attivata automaticamente la modalità mappa stellare. Qui si ha anche la possibilità di esplorare il cielo stellato con gli astri, le costellazioni, i pianeti e gli oggetti del cielo profondo direttamente sullo schermo del cellulare durante il giorno e di farseli descrivere tramite audio.

Con la voce di menù "Cerca" è possibile cercare stelle, pianeti, costellazioni e oggetti del cielo profondo in modalità mappa stellare. Nel rispettivo sottomenù si trovano numerosi oggetti elencati in ordine alfabetico. Non appena si seleziona un oggetto toccandolo una volta sullo schermo, appare un altro cerchio intorno al cerchio di destinazione con un percorso che è sufficiente seguire. E si trova così l'oggetto. A seconda dell'oggetto in questione, viene automaticamente ingrandito e si ascoltano le spiegazioni. In questa modalità è inoltre possibile effettuare varie impostazioni dell'applicazione tramite la navigazione del menù e le voci di menù "Impostazioni" e "Audio". I dettagli sono riportati al punto 7.

## 6.2. Modalità planetario

Quando si tocca la voce di menù "Modalità", si passa automaticamente alla modalità planetario. In tutti i sottomenù seguenti, sul display dello smartphone vengono visualizzate due immagini del cielo stellato. Inserirlo negli occhiali per l'osservazione

delle stelle così da passare alla modalità planetario. Per utilizzare questa modalità sono necessari gli occhiali per l'osservazione delle stelle. È possibile utilizzare l'Universe2go+ sia di notte, sotto il cielo stellato, sia di giorno, grazie al diaframma incluso.

A Modalità di partenza – È la modalità più semplice, in cui vengono visualizzate solo le stelle e le linee delle costellazioni. Se si punta il nome di una costellazione con il cerchio di rilevamento, questo viene ingrandito e la costellazione viene evidenziata con linee rosse. Se si mantiene il cerchio di rilevamento sul nome della costellazione sottolineato per due secondi, Universe2go avvia una spiegazione vocale della costellazione. [Fig. 2]

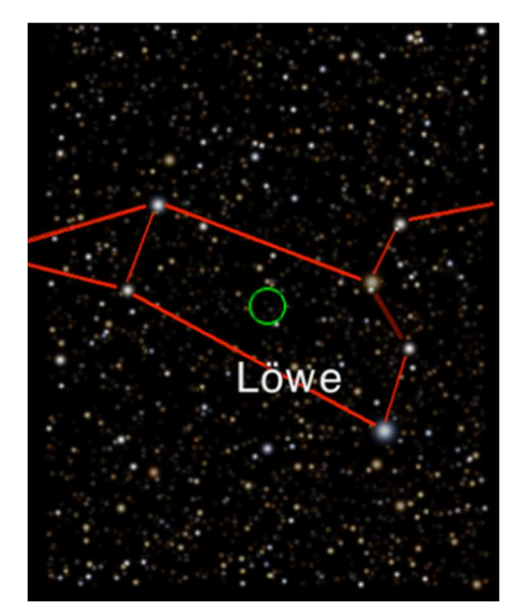

Fig. 2

B Modalità di scoperta – Oltre alla modalità iniziale, qui è possibile conoscere le stelle delle costellazioni. Se si punta una stella o un pianeta nel display con il cerchio di rilevamento, a destra appare un riquadro informativo con i dati più importanti. Per gli oggetti più

luminosi, si riceveranno anche informazioni parlate su fatti e particolarità interessanti. [Fig. 3]

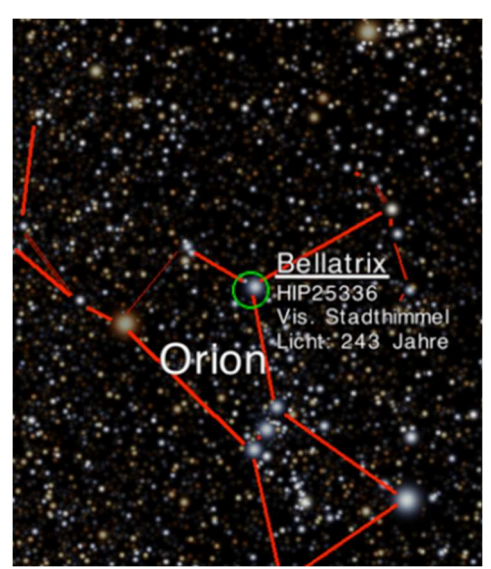

Fig. 3

C Modalità mitologia – Qui Universe2go+ racconta le storie di eroi, mostri, re e belle fanciulle che gli antichi greci associavano alle stelle. Oltre alle linee, per ogni costellazione viene visualizzato un disegno. Se si punta sul nome della costellazione, come nella modalità iniziale, dopo due secondi viene raccontata una storia interessante sulla figura mitologica. [Fig. 4]

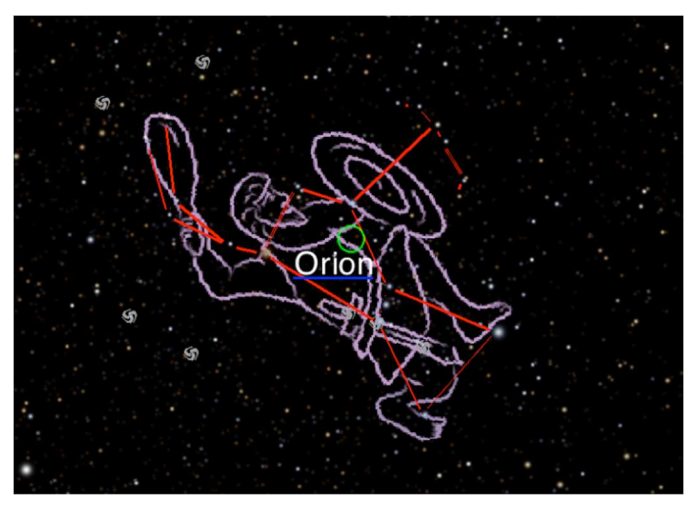

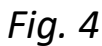

È espressamente proibita qualsiasi forma di riproduzione dell'intero contenuto di questo documento o di parti di esso al di là dell'uso privato previsto. Fatti salvi errori e modifiche. Tutti i testi, le immagini e i marchi sono di proprietà di nimax GmbH.

D Modalità cielo profondo – Qui è possibile immergersi nelle profondità dello spazio e scoprire galassie lontane, splendide nebulose, magnifici ammassi stellari e supernove esplosive che non si possono vedere a occhio nudo. Come per le stelle, è possibile attivare un riquadro informativo mettendo a fuoco l'oggetto del cielo profondo sul display. Se si punta l'oggetto per più di due secondi, il display ingrandisce l'oggetto. [Fig. 5]

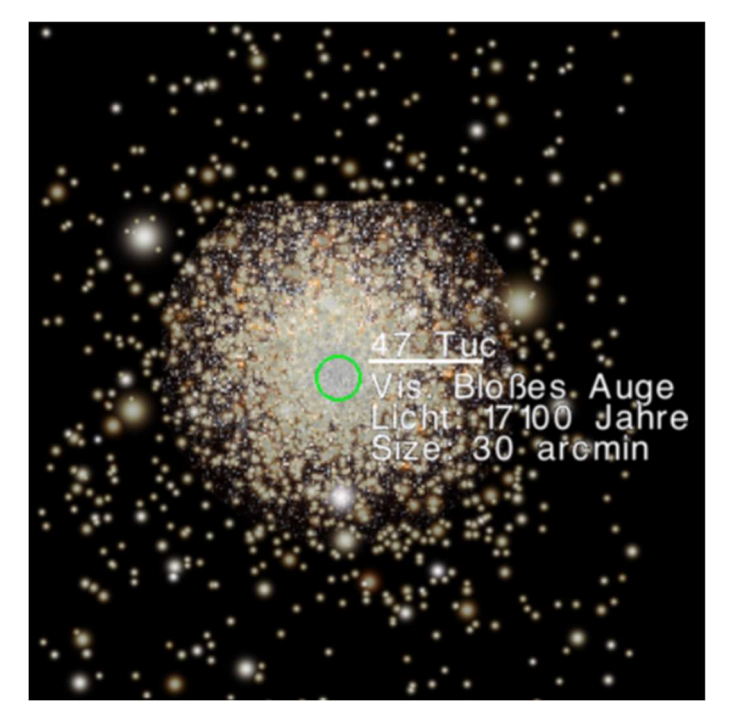

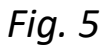

## 7. Impostazioni dell'app

Le impostazioni più importanti possono essere effettuate all'interno dell'app nelle voci di menù "Impostazioni" e "Audio".

## A Impostazioni

Occhi: Qui si può scegliere se visualizzare il cielo stellato per entrambi gli occhi con la realtà aumentata o se si desidera che gli elementi visivi vengano riprodotti negli occhiali per l'osservazione delle stelle per un solo occhio. Toccare "Occhio sinistro" per attivare/disattivare l'importazione di informazioni digitali. Toccando nuovamente l'icona si ripristina lo stato precedente.

La visualizzazione su entrambi gli occhi si attiva automaticamente quando il dispositivo viene utilizzato durante il giorno, poiché la limitazione offre un vantaggio solo di notte.

Generale: Qui si trovano informazioni

per la reimpostazione dell'aiuto, con cui si ripetono i testi di aiuto, e per la calibrazione, con cui è possibile eseguire un controllo guidato della calibrazione.

Sotto l'oggetto di scatto, il dispositivo determina il corpo celeste visibile più vicino (stella o pianeta) quando viene tenuto fermo e corregge la direzione di osservazione in modo che l'oggetto sia centrato al centro.

In questo punto si trovano anche le informazioni di copyright. Oggetti: Questa voce di menù comprende stelle, pianeti, costellazioni e oggetti del cielo profondo. Dopo aver scelto un tipo di oggetto e averlo attivato toccando l'icona, è possibile definire i dettagli della vista individuale toccando nuovamente l'icona corrispondente.

Al successivo richiamo, si noterà che il simbolo è barrato: al momento non è più visualizzato. Toccandolo di nuovo, si riattiva.

Info: qui è possibile personalizzare i dettagli visualizzati per gli oggetti, ad esempio il nome, il tipo, le dimensioni o la distanza.

Per un'esperienza particolarmente intensa del cielo stellato, si consiglia di ridurre il più possibile la luminosità del display. In questo modo si ottiene la migliore visione possibile del cielo notturno grazie alla realtà aumentata. Questa impostazione viene effettuata nelle impostazioni del telefono cellulare.

#### B Audio:

Quando l'icona "Suonerie" è attivata, viene emesso un breve segnale non appena si seleziona una voce di menù.

Toccare/toccare nuovamente il simbolo della nota per attivare o disattivare la musica di sottofondo.

## 8. Aiuto online

Ci sono domande o problemi con il funzionamento di Universe2go+? Ulteriori informazioni sono disponibili su https://universe2go.com/it/ alla voce di menù "ASSISTENZA AI CLIENTI". Qui si trovano anche le risposte alle domande più frequenti.

#### 9. Requisiti di sistema

#### Smartphone compatibili:

Diversi modelli di iPhone e Samsung Galaxy, nonché molti altri modelli di cellulari che non superano le dimensioni massime e che dispongono dei sensori necessari e della versione appropriata del sistema operativo, sono adatti all'utilizzo di Universe2go+.

#### Dimensioni massime dello smartphone:

L 167 x P 78 x H 11 mm

#### Sensori necessari:

GPS, giroscopio, accelerazione, bussola

#### Sistemi operativi supportati:

iOS versione 12.0 o successiva, Android versione 10.0 o successiva Soggetti a modifiche tecniche.

Vi auguriamo un buon utilizzo di Universe2go+.

Basta lanciarsi e scoprire il cielo stellato!